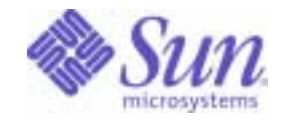

Sun Java<sup>™</sup> System

# Instant Messaging Installation Guide

6 2004Q2

Sun Microsystems, Inc. 4150 Network Circle Santa Clara, CA 95054 U.S.A.

Part No: 817-5934-10

Copyright © 2004 Sun Microsystems, Inc., 4150 Network Circle, Santa Clara, California 95054, U.S.A. All rights reserved. Sun Microsystems, Inc. has intellectual property rights relating to technology embodied in the product that is described in this document. In

particular, and without limitation, these intellectual property rights may include one or more of the U.S. patents listed at http://www.sun.com/patents and one or more additional patents or pending patent applications in the U.S. and in other countries.

THIS PRODUCT CONTAINS CONFIDENTIAL INFORMATION AND TRADE SECRETS OF SUN MICROSYSTEMS, INC. USE, DISCLOSURE OR REPRODUCTION IS PROHIBITED WITHOUT THE PRIOR EXPRESS WRITTEN PERMISSION OF SUN MICROSYSTEMS, INC.

U.S. Government Rights - Commercial software. Government users are subject to the Sun Microsystems, Inc. standard license agreement and applicable provisions of the FAR and its supplements.

This distribution may include materials developed by third parties.

Parts of the product may be derived from Berkeley BSD systems, licensed from the University of California. UNIX is a registered trademark in the U.S. and in other countries, exclusively licensed through X/Open Company, Ltd.

Sun, Sun Microsystems, the Sun logo, Java, Solaris, JDK, Java Naming and Directory Interface, JavaMail, JavaHelp, J2SE, iPlanet, the Duke logo, the Java Coffee Cup logo, the Solaris logo, the SunTone Certified logo and the Sun ONE logo are trademarks or registered trademarks of Sun Microsystems, Inc. in the U.S. and other countries.

All SPARC trademarks are used under license and are trademarks or registered trademarks of SPARC International, Inc. in the U.S. and other countries. Products bearing SPARC trademarks are based upon architecture developed by Sun Microsystems, Inc.

Legato and the Legato logo are registered trademarks, and Legato NetWorker, are trademarks or registered trademarks of Legato Systems, Inc. The Netscape Communications Corp logo is a trademark or registered trademark of Netscape Communications Corporation.

The OPEN LOOK and Sun(TM) Graphical User Interface was developed by Sun Microsystems, Inc. for its users and licensees. Sun acknowledges the pioneering efforts of Xerox in researching and developing the concept of visual or graphical user interfaces for the computer industry. Sun holds a non-exclusive license from Xerox to the Xerox Graphical User Interface, which license also covers Sun's licensees who implement OPEN LOOK GUIs and otherwise comply with Sun's written license agreements.

Products covered by and information contained in this service manual are controlled by U.S. Export Control laws and may be subject to the export or import laws in other countries. Nuclear, missile, chemical biological weapons or nuclear maritime end uses or end users, whether direct or indirect, are strictly prohibited. Export or reexport to countries subject to U.S. embargo or to entities identified on U.S. export exclusion lists, including, but not limited to, the denied persons and specially designated nationals lists is strictly prohibited.

DOCUMENTATION IS PROVIDED "AS IS" AND ALL EXPRESS OR IMPLIED CONDITIONS, REPRESENTATIONS AND WARRANTIES, INCLUDING ANY IMPLIED WARRANTY OF MERCHANTABILITY, FITNESS FOR A PARTICULAR PURPOSE OR NON-INFRINGEMENT, ARE DISCLAIMED, EXCEPT TO THE EXTENT THAT SUCH DISCLAIMERS ARE HELD TO BE LEGALLY INVALID.

\_\_\_\_\_\_\_\_\_\_\_\_\_\_\_\_\_\_\_\_\_\_\_\_\_\_\_\_\_\_\_\_\_\_\_\_\_\_\_\_\_\_\_\_\_\_\_\_\_\_\_\_\_\_\_\_\_\_\_\_\_\_\_\_\_\_\_\_\_\_\_\_\_\_\_\_\_\_\_\_\_\_\_\_\_\_\_\_\_\_\_\_\_\_\_\_\_\_\_\_\_\_\_\_\_\_\_\_\_\_\_ Copyright © 2004 Sun Microsystems, Inc., 4150 Network Circle, Santa Clara, California 95054, Etats-Unis. Tous droits réservés.

Sun Microsystems, Inc. détient les droits de propriété intellectuels relatifs à la technologie incorporée dans le produit qui est décrit dans ce document. En particulier, et ce sans limitation, ces droits de propriété intellectuelle peuvent inclure un ou plus des brevets américains listés à l'adresse http://www.sun.com/patents et un ou les brevets supplémentaires ou les applications de brevet en attente aux Etats - Unis et dans les autres pays.

CE PRODUIT CONTIENT DES INFORMATIONS CONFIDENTIELLES ET DES SECRETS COMMERCIAUX DE SUN MICROSYSTEMS, INC. SON UTILISATION, SA DIVULGATION ET SA REPRODUCTION SONT INTERDITES SANS L AUTORISATION EXPRESSE, ECRITE ET PREALABLE DE SUN MICROSYSTEMS, INC.

Cette distribution peut comprendre des composants développés par des tierces parties.

Des parties de ce produit pourront être dérivées des systèmes Berkeley BSD licenciés par l'Université de Californie. UNIX est une marque déposée aux Etats-Unis et dans d'autres pays et licenciée exclusivement par X/Open Company, Ltd.

Sun, Sun Microsystems, le logo Sun, Java, Solaris, JDK, Java Naming and Directory Interface, JavaMail, JavaHelp, J2SE, iPlanet, le logo Duke, le logo Java Coffee Cup, le logo Solaris, le logo SunTone Certified et le logo Sun[tm] ONE sont des marques de fabrique ou des marques déposées de Sun Microsystems, Inc. aux Etats-Unis et dans d'autres pays.

Toutes les marques SPARC sont utilisées sous licence et sont des marques de fabrique ou des marques déposées de SPARC International, Inc. aux Etats-Unis et dans d'autres pays. Les produits portant les marques SPARC sont basés sur une architecture développée par Sun Microsystems, Inc.

Legato, le logo Legato, et Legato NetWorker sont des marques de fabrique ou des marques déposées de Legato Systems, Inc. Le logo Netscape Communications Corp est une marque de fabrique ou une marque déposée de Netscape Communications Corporation.

L'interface d'utilisation graphique OPEN LOOK et Sun(TM) a été développée par Sun Microsystems, Inc. pour ses utilisateurs et licenciés. Sun reconnaît les efforts de pionniers de Xerox pour la recherche et le développement du concept des interfaces d'utilisation visuelle ou graphique pour l'industrie de l'informatique. Sun détient une license non exclusive de Xerox sur l'interface d'utilisation graphique Xerox, cette licence couvrant également les licenciés de Sun qui mettent en place l'interface d'utilisation graphique OPEN LOOK et qui, en outre, se conforment aux licences écrites de Sun.

Les produits qui font l'objet de ce manuel d'entretien et les informations qu'il contient sont regis par la legislation americaine en matiere de controle des exportations et peuvent etre soumis au droit d'autres pays dans le domaine des exportations et importations. Les utilisations finales, ou utilisateurs finaux, pour des armes nucleaires, des missiles, des armes biologiques et chimiques ou du nucleaire maritime, directement ou indirectement, sont strictement interdites. Les exportations ou reexportations vers des pays sous embargo des Etats-Unis, ou vers des entites figurant sur les listes d'exclusion d'exportation americaines, y compris, mais de maniere non exclusive, la liste de personnes qui font objet d'un ordre de ne pas participer, d'une facon directe ou indirecte, aux exportations des produits ou des services qui sont regi par la legislation americaine en matiere de controle des exportations et la liste de ressortissants specifiquement designes, sont rigoureusement interdites.

LA DOCUMENTATION EST FOURNIE "EN L'ETAT" ET TOUTES AUTRES CONDITIONS, DECLARATIONS ET GARANTIES EXPRESSES OU TACITES SONT FORMELLEMENT EXCLUES, DANS LA MESURE AUTORISEE PAR LA LOI APPLICABLE, Y COMPRIS NOTAMMENT TOUTE GARANTIE IMPLICITE RELATIVE A LA QUALITE MARCHANDE, A L'APTITUDE A UNE UTILISATION PARTICULIERE OU A L'ABSENCE DE CONTREFACON.

# **Contents**

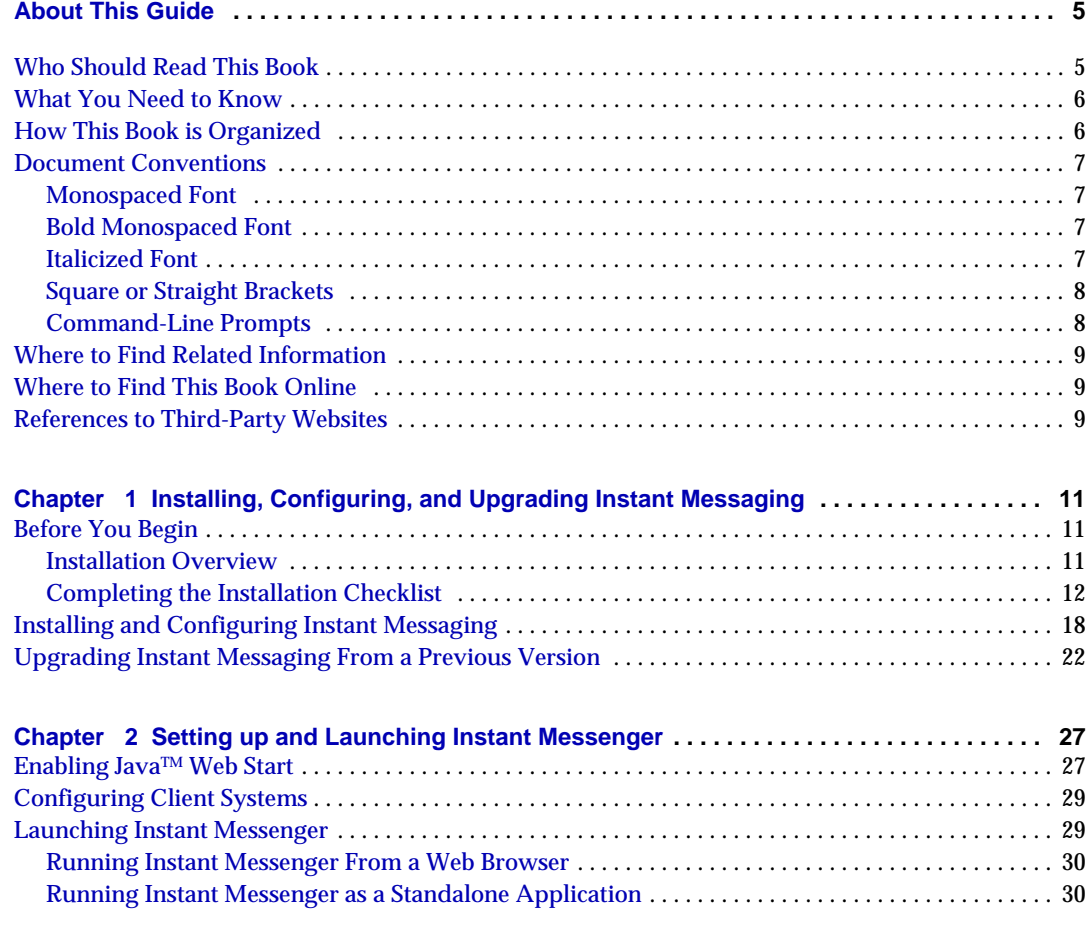

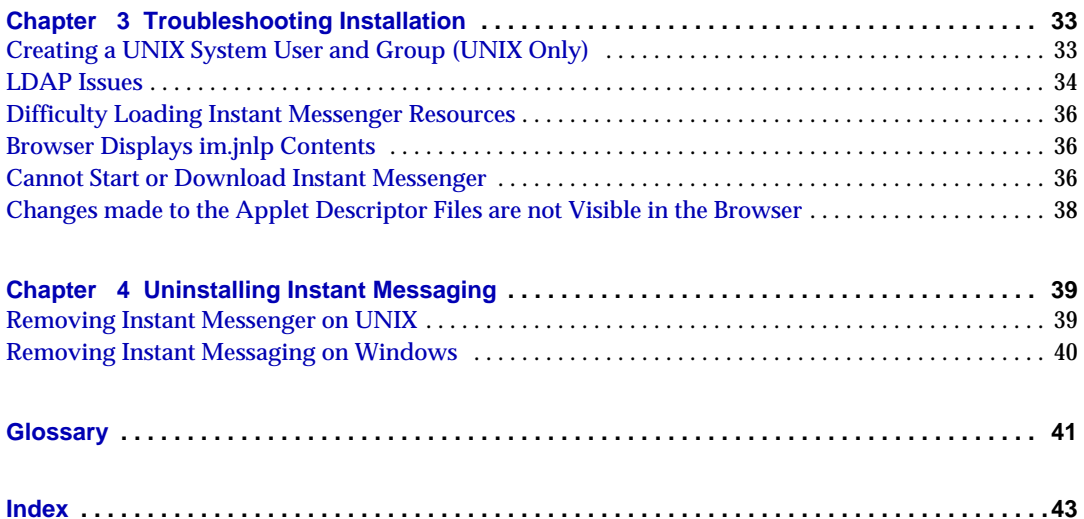

# About This Guide

<span id="page-4-0"></span>This guide describes how to install Sun Java™ System Instant Messaging and its accompanying software components. For the most recent information about known problems with this release, see the Sun Java System Instant Messaging Release Notes.

This preface contains the following sections:

- [Who Should Read This Book](#page-4-1)
- [What You Need to Know](#page-5-0)
- [How This Book is Organized](#page-5-1)
- [Document Conventions](#page-6-0)
- [Where to Find Related Information](#page-8-0)
- [Where to Find This Book Online](#page-8-1)
- [References to Third-Party Websites](#page-8-2)

### <span id="page-4-1"></span>Who Should Read This Book

You should read this book if you are responsible for installing and deploying Instant Messaging at your site.

### <span id="page-5-0"></span>What You Need to Know

Before you install Sun Java System Instant Messaging, you should be familiar with:

- Basic administrative procedures of the operating system on which you are installing the software.
- Sun Java™ Enterprise System installer, as described in the *Sun Java Enterprise System Installation Guide*.
- Sun Java System Directory Server which is used to store user preferences, and for user authentication.
- Any other Java Enterprise System products such as Sun Java System Identity Server, Sun Java System Portal Server, Sun Java System Application Server, Sun Java System Messaging Server, and Sun Java System Calendar Server that you are planning to use with Instant Messaging.

## <span id="page-5-1"></span>How This Book is Organized

This book contains the following chapters:

- [About This Guide](#page-4-0) (this chapter)
- [Chapter 1, "Installing, Configuring, and Upgrading Instant Messaging"](#page-10-4)

Includes detailed instructions for installing and configuring the Sun Java System Instant Messaging server, multiplexor, resources, and the Identity Server Instant Messaging Service.

• [Chapter 2, "Setting up and Launching Instant Messenger"](#page-26-3)

Provides information about configuring client systems, enabling Java<sup>TM</sup> Web Start, and adding additional localization client files. Also explains how to launch the client.

• [Chapter 3, "Troubleshooting Installation"](#page-32-3)

Provides solutions for troubleshooting the client.

• [Chapter 4, "Uninstalling Instant Messaging"](#page-38-3)

Includes detailed instructions for removing the Sun Java System Instant Messaging server and multiplexor.

## <span id="page-6-1"></span><span id="page-6-0"></span>Document Conventions

#### Monospaced Font

Monospaced font is used for any text that appears on the computer screen or text that you should type. It is also used for file names, distinguished names, functions, and examples.

#### <span id="page-6-2"></span>Bold Monospaced Font

**Bold monospaced font** is used to represent text within a code example that you should type. For example, you might see something like this:

**./setup**

In this example, **./setup** is what you would type from the command line.

### <span id="page-6-3"></span>Italicized Font

*Italicized font* is used to represent text that you enter using information that is unique to your installation (for example, variables). It is used for server paths and names and account IDs.

In the following URL, *webserver* and *webserverport* are variables:

http://*webserver*:*webserverport*

When you enter your information, substitute your web server name and web server port where the words *webserver* and *webserverport* appear italicized. For example, if your web server name is i-zed, and the web server port is 9980, then the URL you would enter is:

http://i-zed:9980

#### <span id="page-7-0"></span>Square or Straight Brackets

Square (or straight) brackets [] are used to enclose optional parameters. For example, in this document you will see the usage for the setup command described as follows:

```
./setup [options] [argument]
```
It is possible to run the setup command by itself as follows to start the Instant Messaging installation:

./setup

However, the presence of *[options]* and *[arguments]* indicates that there are additional optional parameters that may be added to the setup command. For example, you could use setup command with the -nodisplay option to do an installation from the command line:

```
./setup -nodisplay
```
### <span id="page-7-1"></span>Command-Line Prompts

Command-line prompts (for example, % for a C-Shell, or \$ for a Korn or Bourne shell) are not displayed in the examples. Depending on which operating system environment you are using, you will see a variety of different command-line prompts. However, you should enter the command as it appears in the document unless specifically noted otherwise.

### <span id="page-8-0"></span>Where to Find Related Information

In addition to this book, Sun Java System Instant Messaging comes with the following supplementary information:

- Sun Java System Instant Messaging Release Notes
- *Sun Java System Instant Messaging Deployment Planning Guide*
- *Sun Java System Instant Messaging Administration Guide*

Sun Java System Instant Messaging also works with other products such as Sun Java System Directory Server. Documentation for this and other products is available online at the following URL:

http://docs.sun.com/

### <span id="page-8-1"></span>Where to Find This Book Online

You can find the *Sun Java System Instant Messaging Installation Guide* online in PDF and HTML formats at the following URL:

http://docs.sun.com/db/prod/

## <span id="page-8-2"></span>References to Third-Party Websites

Sun is not responsible for the availability of third-party websites mentioned in this document. Sun does not endorse and is not responsible or liable for any content, advertising, products, or other materials that are available on or through such sites or resources. Sun will not be responsible or liable for any actual or alleged damage or loss caused by or in connection with the use of or reliance on any such content, goods, or services that are available on or through such sites or resources.

References to Third-Party Websites

# <span id="page-10-4"></span><span id="page-10-1"></span><span id="page-10-0"></span>Installing, Configuring, and Upgrading Instant Messaging

This chapter describes installing, upgrading, and migrating Instant Messaging in the following sections:

- [Before You Begin](#page-10-2)
- [Installing and Configuring Instant Messaging](#page-17-0)
- [Upgrading Instant Messaging From a Previous Version](#page-21-0)

## <span id="page-10-2"></span>Before You Begin

Before you install, upgrade, or migrate Instant Messaging, you should read and understand the information in the *Sun Java System Instant Messaging Deployment Planning Guide* and then read the installation overview and complete the installation checklist in this section.

### <span id="page-10-5"></span><span id="page-10-3"></span>Installation Overview

To install Sun Java System Instant Messaging on UNIX you will use the Java Enterprise System installer. On Windows, you use the setup program included in the Windows Media Kit CD. Optionally, you can download the software from the following site:

http://www.sun.com/software/download/

The Instant Messaging product and documentation provide procedures and tools for installing, upgrading, and configuring your servers, setting up clients, and so on.

Before you install, you should verify that the systems on which you plan to install the software meet the minimum product requirements. In addition, you should have a general understanding of Instant Messaging components and deployment options. It is also a good idea to plan how you want to deploy and configure the software components before you begin the installation process. See the Sun Java System Instant Messaging Release Notes for hardware and software requirements and supported versions. See the *Sun Java System Instant Messaging Deployment Planning Guide* for information on deploying Instant Messaging.

Prior to installing Instant Messaging, you need to install a directory server, web server, and optionally a messaging server. You may also need to install Sun Java System Identity Server and Sun Java System Portal Server if you intend to use functionality provided by those servers with Instant Messaging. Interoperating with other servers is described in the *Sun Java System Instant Messaging Deployment Planning Guide*. That guide also contains some installation scenarios you can follow to enable various Instant Messaging features.

### <span id="page-11-2"></span><span id="page-11-0"></span>Completing the Installation Checklist

During installation and upgrade, you will be prompted for some basic configuration information. You should gather this information before you begin. You will be prompted for some or all of the information depending on the components you decide to install.

Print out [Table 1-1](#page-11-1) and write the values for your deployment in the space provided. You can reuse this installation worksheet for multiple installations of Instant Messaging, uninstallation, or for Instant Messaging upgrades. This table contains passwords and other sensitive information, so you should store this information in a safe place.

<span id="page-11-1"></span>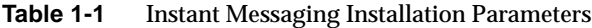

<span id="page-11-3"></span>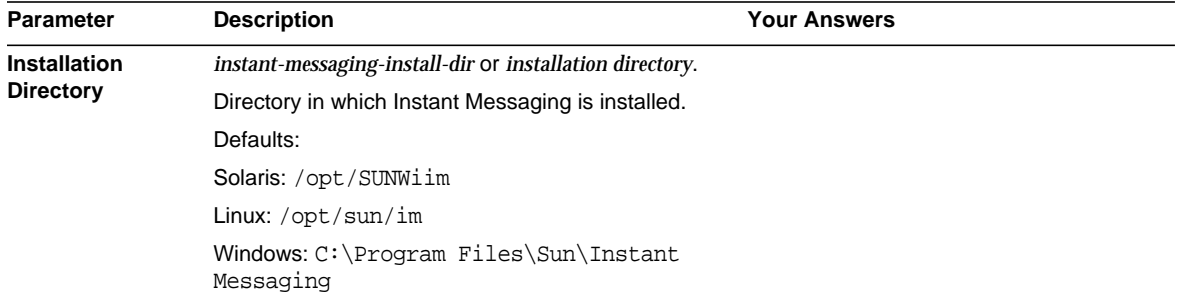

<span id="page-12-7"></span><span id="page-12-6"></span><span id="page-12-5"></span><span id="page-12-4"></span><span id="page-12-3"></span><span id="page-12-2"></span><span id="page-12-1"></span><span id="page-12-0"></span>

| <b>Parameter</b>                                                                                                  | <b>Description</b>                                                                                                    | <b>Your Answers</b> |
|----------------------------------------------------------------------------------------------------|----------------------------------------------------------------------------------------------------|---------------------|
| Instant<br><b>Messaging</b><br><b>Server Host and</b>                                                             | Host name on which Instant Messaging is installed<br>and the domain name associated with the host. For<br>example:                                                                                                    |                     |
| <b>Domain Name</b>                                                                                                | Host Name: instantmessaging.siroe.com                                                                                                    |                     |
|                                                                                                    | Domain Name: siroe.com                                                                                                    |                     |
| Instant<br>Messaging<br><b>Server Port</b>                                                                        | The port number on which the Instant Messaging<br>Server listens for incoming requests other than<br>those sent by Instant Messenger clients.                                                                                                    |                     |
| <b>Number</b>                                                                                                    | Default: 49999                                                                                                    |                     |
| <b>Multiplexor Port</b><br><b>Number</b><br>(Multiplexor<br>Configuration<br>Only)                                | The port number on which the Instant Messaging<br>Server listens for incoming requests from Instant<br>Messenger clients.                                                                                                    |                     |
|                                                                                                    | Default: 49909                                                                                                    |                     |
| <b>Disable Server</b>                                                                                             | Select this option if the instance you installed will act<br>as a multiplexor and not a server. If you select this<br>option, you must provide a value for Remote Instant<br><b>Messaging Server Host Name (Multiplexor</b><br>Configuration Only). |                     |
| <b>Remote Instant</b><br><b>Messaging</b><br><b>Server Host</b><br>Name<br>(Multiplexor<br>Configuration<br>Only) | The host name of the Instant Messaging Server for<br>which this multiplexor routes messages. Do not<br>enter a value for this parameter if the installed<br>instance you are configuring is an Instant<br>Messaging Server and not a multiplexor.   |                     |
|                                                                                                    | Dependencies: The Disable Server parameter must<br>be selected, that is, server functionality is disabled.                                                                                                    |                     |
| Assign Instant<br><b>Messaging</b><br>Services to<br>existing users<br>(Optional)                                 | If selected, this option enables Instant Messaging<br>for existing Sun Java System Identity Server users.                                                                                                    |                     |
|                                                                                                    | Dependencies: Sun Java System Portal Server and<br>Sun Java System Identity Server.                                                                                                    |                     |

**Table 1-1** Instant Messaging Installation Parameters *(Continued)*

<span id="page-13-4"></span><span id="page-13-3"></span><span id="page-13-2"></span><span id="page-13-1"></span><span id="page-13-0"></span>

| Parameter                                                       | <b>Description</b>                                                                                                    | <b>Your Answers</b> |
|-----------------------------------------------------------------|----------------------------------------------------------------------------------------------------|---------------------|
| <b>Secure Mode</b><br>(Optional)                                | When selected, enables integration with Sun Java<br>System Portal Server Secure Remote Access.                                                                                                    |                     |
|                                                                 | Secure Remote Access provides secure access to<br>remote users in an intranet. Users can access<br>Secure Remote Access by logging in to the<br>web-based Portal Server Desktop through the portal<br>gateway.                                                                                       |                     |
|                                                                 | Dependencies:                                                                                                    |                     |
|                                                                 | Requires Sun Java System Portal Server and Sun<br>Java System Identity Server.                                                                                                    |                     |
|                                                                 | You can run Instant Messaging in secure mode only<br>if Sun Java System Portal Server, Secure Remote<br>Access is configured. See the Sun Java System<br>Instant Messaging Administration Guide and Sun Java<br>System Portal Server, Secure Remote Access<br>Administration Guide for instructions. |                     |
|                                                                 | If you enable this feature, you must provide values<br>for the following parameters:                                                                                                    |                     |
|                                                                 | Netlet Instant Messaging Port Number<br>$\bullet$<br>(Optional)                                                                                                    |                     |
|                                                                 | Messenger Secure Download Port (Optional)                                                                                                    |                     |
| <b>Netlet Instant</b><br><b>Messaging Port</b><br><b>Number</b> | If you enabled Secure Mode (Optional), this is the<br>port number on which Netlet listens for incoming<br>requests.                                                                                                    |                     |
| (Optional)                                                      | Default: 49917                                                                                                    |                     |
|                                                                 | Dependencies: Secure Mode (Optional) enabled,<br>Sun Java System Portal Server and Sun Java<br>System Identity Server.                                                                                                    |                     |
| Messenger<br>Secure<br><b>Download Port</b>                     | If you enabled Secure Mode (Optional), this is the<br>port number from which Instant Messenger<br>resources will be downloaded through Netlet.                                                                                                    |                     |
| (Optional)                                                      | Default: 49916                                                                                                    |                     |
|                                                                 | Dependencies: Secure Mode (Optional) enabled,<br>Sun Java System Portal Server and Sun Java<br>System Identity Server.                                                                                                    |                     |
| <b>Enable Instant</b><br>Messaging<br>Archive (<br>Optional)    | If selected, enables Sun Java System Portal Server<br>search-based archiving for Instant Messaging.                                                                                                    |                     |
|                                                                 | Dependencies: Sun Java System Portal Server and<br>Sun Java System Identity Server.                                                                                                    |                     |

**Table 1-1** Instant Messaging Installation Parameters *(Continued)*

<span id="page-14-0"></span>

| <b>Parameter</b>                                     | <b>Description</b>                                                                                                    | <b>Your Answers</b> |
|------------------------------------------------------|----------------------------------------------------------------------------------------------------|---------------------|
| <b>LDAP Host Name</b>                                | The host name of the LDAP server that contains<br>user and group information for Instant Messaging.<br>For example, directory.siroe.com.                                                                                                    |                     |
|                                                      | Dependencies: LDAP server such as Sun Java<br>System Directory Server.                                                                                                    |                     |
| <b>LDAP Port</b><br><b>Number</b>                    | The port number on which the directory server<br>listens for incoming requests. For example, 389.                                                                                                    |                     |
|                                                      | Dependencies: LDAP server such as Sun Java<br>System Directory Server.                                                                                                    |                     |
| <b>Base DN</b>                                       | The base distinguished name in the directory tree<br>that contains user and group information for Instant<br>Messaging. For example, o=airius.com.                                                                                                    |                     |
|                                                      | Dependencies: LDAP server such as Sun Java<br>System Directory Server.                                                                                                    |                     |
| <b>Bind DN</b>                                       | During installation, you must use the Directory<br>Manager Bind DN and password. The information is<br>used to update the directory schema with the Instant<br>Messaging and presence service templates and<br>attributes only. This requires Directory Manager<br>access. The Directory Manager Bind DN and<br>password are not saved or used beyond installation<br>and initial configuration. |                     |
|                                                      | For server configuration, Instant Messaging uses<br>this Bind DN to search users and groups in the<br>directory. Leave this blank if the directory can be<br>searched anonymously.                                                                                                    |                     |
|                                                      | Dependencies: LDAP server such as Sun Java<br>System Directory Server.                                                                                                    |                     |
| <b>Bind Password</b>                                 | The Bind DN password.                                                                                                    |                     |
| <b>SMTP Server</b><br><b>Host Name</b><br>(Optional) | The host name of the SMTP server used to send<br>email notification of messages to offline users. For<br>example, mail.siroe.com. If the SMTP server<br>does not use port 25, specify the port along with the<br>host name. For example, if the SMTP server uses<br>port 1025:                                                                                                    |                     |
|                                                      | mail.siroe.com:1025                                                                                                    |                     |
|                                                      | Dependencies: SMTP server such as Sun Java<br>System Messaging Server.                                                                                                    |                     |

**Table 1-1** Instant Messaging Installation Parameters *(Continued)*

| <b>Parameter</b>                                             | <b>Description</b>                                                          | <b>Your Answers</b> |
|--------------------------------------------------------------|-----------------------------------------------------------------------------|---------------------|
| Database, Logs,<br>and Runtime File<br><b>Pathname</b>       | The location where the runtime files, database, and<br>logs are stored.     |                     |
|                                                              | Defaults:                                                                   |                     |
|                                                              | Solaris: /var/opt/SUNWiim/default                                           |                     |
|                                                              | Linux: /var/opt/sun/im                                                      |                     |
|                                                              | Windows: C:\Program Files\Sun\Instant<br>Messaging                          |                     |
| <b>Resources and</b><br><b>Help Files</b><br><b>Pathname</b> | instant-messaging-resource-directory or resource<br>directory               |                     |
|                                                              | The directory in which the resource and online help<br>files are installed. |                     |
|                                                              | Defaults:                                                                   |                     |
|                                                              | Solaris: /opt/SUNWiim/html                                                  |                     |
|                                                              | Linux: /opt/sun/im/html                                                     |                     |
|                                                              | Windows: C:\Proqram Files\Sun\Instant<br>Messaging\html                     |                     |

**Table 1-1** Instant Messaging Installation Parameters *(Continued)*

| <b>Parameter</b> | <b>Description</b>                                                                                                    | <b>Your Answers</b> |
|------------------|----------------------------------------------------------------------------------------------------|---------------------|
| <b>Code Base</b> | The URL from which Instant Messenger downloads<br>resources.                                                                                                    |                     |
|                  | You install the resources into the web server's doc<br>root. For example, assume that the web server<br>www.example.com listens on port 89, the doc root<br>for this web server is /opt/web/, and you choose<br>to install the messenger resources in<br>/opt/web/im, then the messenger resources<br>codebase is as follows: |                     |
|                  | http://www.example.com:89/im/                                                                                                    |                     |
|                  | If you do not provide the correct codebase during<br>installation, you need to update the messenger<br>launch pages $codebase/lang/im[ssl]$ . html and<br>codebase/lang/im[ssl].jnlp with the correct URL.                                                                                                    |                     |
|                  | On UNIX, it is possible to install the resources in a<br>directory and use a symbolic link to make the<br>resources visible to the web server.                                                                                                    |                     |
|                  | For instance, if in the above example you installed<br>the resources in /opt/SUNWiim/html, the<br>messenger resources can be made visible to the<br>web server by creating the following symbolic link.                                                                                                    |                     |
|                  | ln -s /opt/SUNWiim/html /opt/web/im                                                                                                    |                     |
|                  | See the Sun Java System Instant Messaging<br>Administration Guide, and your web server<br>documentation for more information.                                                                                                    |                     |

**Table 1-1** Instant Messaging Installation Parameters *(Continued)*

# <span id="page-17-0"></span>Installing and Configuring Instant Messaging

Use the JES installation program to perform a fresh installation of Instant Messaging on UNIX. For Windows, use the setup program provided on the Instant Messaging for Windows Media Kit installation CD.

Before installing, ensure that you have completed the steps in ["Before You Begin"](#page-10-2) [on page 11,](#page-10-2) and installed and configured any additional servers required for your Instant Messaging deployment. For information on which servers you may need to install, see the *Sun Java System Instant Messaging Deployment Planning Guide*.

You use the same procedure to install the server and the multiplexor. When you install the server, the multiplexor is also installed and enabled. If you want to support a multiplexor only on a host, you disable the server installed on that host by setting the [Disable Server](#page-12-1) configuration parameter during installation. A multiplexor is used to balance the load of routing messages in large installations. See the *Sun Java System Instant Messaging Deployment Planning Guide* for more information about multiplexors.

If the web server and Instant Messaging server do not reside on the same host, install the Instant Messenger resources on the web server host.

Instructions for installing and configuring Instant Messaging are detailed in the following sections:

- [Installing and Configuring on UNIX](#page-18-0)
- [Installing and Configuring on Windows](#page-19-0)

### <span id="page-18-1"></span><span id="page-18-0"></span>Installing and Configuring on UNIX

To install the Instant Messaging components on UNIX you run the JES installation program. See the *Sun Java Enterprise System Installation Guide* on http://docs.sun.com for instructions. After installing, you need to configure Instant Messaging using the configure utility. To do this:

**1.** Change to the directory in which you installed Instant Messaging.

By default, this directory is /opt/SUNWiim on Solaris, and /opt/sun/im on Linux.

**2.** Run the configure utility:

Graphical user interface: **configure**

Command-line: **configure -nodisplay**

A series of prompts appears, requesting information that will set up the initial configuration for Instant Messaging. The prompts that appear vary depending on the components you chose. Fill in the requested information using the values from your checklist. See ["Completing the Installation Checklist" on](#page-11-0) [page 12](#page-11-0) for more information.

### <span id="page-19-1"></span><span id="page-19-0"></span>Installing and Configuring on Windows

When you run setup to install Instant Messaging, you install the new software and provide initial configuration information.

To install the Instant Messaging components on Windows:

- **1.** Log in as administrator.
- **2.** Extract the Instant Messaging archive file to a temporary directory.

Do not extract the archive file to the directory in which you want to install Instant Messaging.

**3.** Change to the directory in which you extracted the archive file, and then setup.exe.

The installation program displays the Welcome screen.

**4.** Click Next to continue.

The License Agreement appears.

**5.** Read the license agreement and click Yes (Accept License) to accept it, or click No to exit without installing.

The Software Requirements dialog box appears, displaying requirements and dependencies for Instant Messaging.

**6.** Confirm that the information matches the requirements for your deployment and that you have the required servers installed, then click Next.

If you do not have the proper servers installed, click Exit to quit the Instant Messaging installation. See the *Sun Java System Instant Messaging Deployment Planning Guide* for information about other servers required for Instant Messaging.

**7.** Select the directory in which you want to install the Instant Messaging software and click Next.

The default directory is C:\Program Files\Sun\Instant Messaging.

The Select Components dialog box appears, displaying the following options:

❍ Instant Messaging Server

This component includes both the server and multiplexor software.

The multiplexor routes Instant Messenger messages from multiple clients to an Instant Messaging server.

❍ Sun Java System Instant Messenger Resources

The resources are a collection of files including those used to launch the Instant Messenger client, customizable properties, stylesheets, images and audio files, and online help for Instant Messenger.

**8.** Select the software components you want to install and click Next.

If you are installing the Instant Messenger Resources, the Instant Messenger Resource Directory dialog box appears, displaying the location where the installation program will install the resource files. The default directory is <sup>C</sup>:\Program Files\Sun\Instant Messaging\html.

**9.** Click Next.

The installation program verifies that there is adequate disk space and then displays the Ready to Install dialog box.

**10.** Click Install Now and then click Next to install and configure Instant Messaging.

A series of dialog boxes appears requesting information that will set up the initial configuration for Instant Messaging. The dialog boxes that appear vary depending on the components you selected. Fill in the requested information using the values from your checklist. See ["Completing the Installation](#page-11-0) [Checklist" on page 12](#page-11-0) for more information.

When the installation and initial configuration process completes, the Summary Information dialog box appears.

- **11.** Click Details to review the summary information about the installation. When you have finished reviewing the summary information, click Dismiss to close the Summary Information dialog box.
- **12.** Click Exit to exit the installation program.

# <span id="page-21-0"></span>Upgrading Instant Messaging From a Previous Version

You can upgrade Instant Messaging from a previous version of the software; however, the process by which you upgrade differs depending on your operating system. For all platforms, you will need to:

- **1.** Obtain the Instant Messaging software.
- **2.** Plan time for shutting down the Instant Messaging server.
- **3.** Inform your users ahead of time about the planned shutdown.

Instructions for upgrading on UNIX are available in the *Sun Java Enterprise System Installation Guide* at http://docs.sun.com.

To upgrade the Instant Messaging Server, multiplexor, and resources on Windows, follow these steps:

**1.** Back up the database and any existing resource and configuration files you have customized. This includes files in the *DB*, *installation*, and *resource* directories. The installation directory also contains the configuration files. Default locations for these directories are as follows:

<span id="page-21-1"></span>*DB directory*: C:\Program Files\Sun\Instant Messaging\db

*Installation directory*: C:\Program Files\Sun\Instant Messaging

*Resource directory*: C:\Program Files\Sun\Instant Messaging\html

**2.** Ensure that you have completed the checklist in ["Completing the Installation](#page-11-0) [Checklist" on page 12](#page-11-0).

You will need this information to configure Instant Messaging after you upgrade.

**3.** Ensure that you have any other required servers installed and configured.

See the *Sun Java System Instant Messaging Deployment Planning Guide* for more information.

- **4.** Log in as administrator.
- **5.** Shut down the Instant Messaging server and multiplexor from the Services Control Panel.

**6.** Extract the Instant Messaging archive file to a temporary directory.

Do not extract the archive file to the directory in which Instant Messaging is installed.

**7.** Change to the directory in which you extracted the archive file, and then run setup.exe.

The installation program displays the Welcome dialog box.

**8.** Click Next to continue.

The License Agreement appears.

**9.** Read the license agreement and click Yes (Accept License) to accept, or click No to exit without upgrading.

The Software Requirements dialog box appears, displaying requirements and dependencies for Instant Messaging.

**10.** Confirm that the information matches the requirements for your deployment and that you have the required servers installed, then click Next.

If you do not have the proper servers installed, click Exit to quit the Instant Messaging installation. See the *Sun Java System Instant Messaging Deployment Planning Guide* for information about other servers required for Instant Messaging.

The Select Components dialog box appears, displaying the following options:

❍ Instant Messaging Server

This component includes both the server and multiplexor software.

The multiplexor routes Instant Messenger messages from multiple clients to an Instant Messaging server.

❍ Sun Java System Instant Messenger Resources

The resources are a collection of files including those used to launch the Instant Messenger client, customizable properties, stylesheets, images and audio files, and online help for Instant Messenger.

The installation program automatically selects the components that are already installed on the system. If the same or a higher version of a component is already installed on the system, the component appears disabled in the list.

**11.** Select any additional software components you want to upgrade and click Next.

The Confirm Upgrade and Addition of Components dialog box appears, displaying a list of components to be upgraded.

**12.** Confirm the list of components and click Next.

If you are upgrading the resources, the Instant Messenger Resource Directory dialog box appears, displaying the location where the setup program will install the resource files. The default directories for messenger resources is <sup>C</sup>:\Program Files\Sun\Instant Messaging\html.

**13.** Click Next.

The setup program verifies that there is adequate disk space and then displays the Ready to Install dialog box.

**14.** Click Install Now and then click Next to upgrade and configure Instant Messaging.

A series of dialog boxes appears requesting information that will set up the initial configuration for Instant Messaging. The dialog boxes that appear vary depending on the components you selected. Fill in the requested information using the values from your checklist. See ["Completing the Installation](#page-11-0) [Checklist" on page 12](#page-11-0) for more information.

When the upgrade and initial configuration process completes, the Summary Information dialog box appears.

- **15.** Click Details to review the summary information. When you have finished reviewing the summary information, click Dismiss to close the Summary Information dialog box.
- **16.** Click Exit to exit the setup program.
- **17.** (Optional) Restore the database from the backup you created.

To do this, copy the backup *DB directory* and all its contents into the new *DB directory*. By default, the DB directory created during upgrade is installed in C:\Program Files\Sun\Instant Messaging\db.

**18.** Perform post-upgrade procedures.

During upgrade, the setup program creates .new files in the config and html directories. These files contain all the changes added in this version. For example, the installer creates a iim.conf.new file if you customized the existing iim.conf file.

After you upgrade to the new version, you need to locate the .new files, and merge the changes into your existing files. If you do not want to save the changes you made, delete the old file, and rename the corresponding .new file.

When merging the changes, compare the old files with the .new files, line by line, and edit your existing files to incorporate these changes.

[Table 1-2](#page-24-0) lists files that can be customized, and for which .new files are created during upgrade. The default directories are as follows:

- o *installation directory*: C:\Program Files\Sun\InstantMessaging
- ❍ *resource directory*: C:\Program Files\Sun\InstantMessaging\html

<span id="page-24-0"></span>**Table 1-2** .new Files on Windows

| <b>Type of Files</b> | Location                                                   |
|----------------------|------------------------------------------------------------|
| Configuration        | installation directory\config\iim.conf                     |
|                      | installation directory\config\acls\sysAdmin.acl            |
|                      | installation directory\config\acls\sysTopicsAdd.acl        |
|                      | installation directory\config\acls\sysRoomsAdd.acl         |
|                      | installation directory\config\acls\sysSendAlerts.acl       |
|                      | installation directory\config\acls\sysWatch.acl            |
|                      | installation directory\config\acls\sysSaveUserSettings.acl |
| Resource             | resource directory\im.html                                 |
|                      | resource directory\im.jnlp                                 |
|                      | resource directory\index.html                              |
|                      | resource directory\language\imres.jnlp                     |
|                      | resource directory\language\imbrand.jar                    |
|                      | resource directory \imssl.jnlp                             |
|                      | resource directory\imssl.html                              |

Upgrading Instant Messaging From a Previous Version

# <span id="page-26-3"></span><span id="page-26-1"></span><span id="page-26-0"></span>Setting up and Launching Instant Messenger

This chapter contains information about configuring the web server and client systems to support Instant Messenger in the following sections:

- Enabling Java<sup>TM</sup> Web Start
- [Configuring Client Systems](#page-28-0)
- [Launching Instant Messenger](#page-28-1)

## <span id="page-26-5"></span><span id="page-26-4"></span><span id="page-26-2"></span>Enabling JavaTM Web Start

To use Instant Messenger with Java Web start, you need to install the software, then configure your web server to work with Java Web Start. For instructions on installing Java Web Start, go to the following location:

http://java.sun.com/products/javawebstart

<span id="page-26-6"></span>To enable Java Web Start support in your web server, you need to edit the web server's mime.types file to include the following definition for JNLP:

Content Type: application/x-java-jnlp-file

Suffix: jnlp

### On Sun Java System Web Server Enterprise Edition

To add the MIME type to Sun Java System Web Server, complete the following:

**1.** Type the following URL to access the administration server in your browser:

http://*hostname.domain-name:administration\_port*

For example: http://budgie.siroe.com:8888

Sun Java System Web Server displays a window prompting you for a user name and password.

**2.** Type the administration user name and password you specified during the web server installation.

The web server displays the Administration Server page.

**3.** On the Manage Servers page, click Manage.

The web server displays the Server Manager page.

- **4.** Click the MIME Types link.
- **5.** From the MIME file drop-down list, choose a MIME type to edit and click OK.
- **6.** In the Global MIME Types page, select type from the Category drop-down list.
- **7.** In the Content-Type text box, type:

application/x-java-jnlp-file

**8.** In the File-Suffix text box, type:

jnlp

- **9.** Click New Type to create the MIME type.
- **10.** Restart the web server for this change to take effect.

### On Apache Web Server

Add the following line to the mime.types file:

application/x-java-jnlp-file jnlp

By default, this file is located in the Apache Web Server configuration directory.

# <span id="page-28-2"></span><span id="page-28-0"></span>Configuring Client Systems

If the client machine has the appropriate version of Java installed, there are no additional requirements to use either Java Plug-in or Java Web Start. Netscape Navigator v7 as well as the recent versions of the Mozilla browser include the latest version of Java, while Internet Explorer does not. See the Sun Java System Instant Messenger for version requirements.

If the client machine does not have the required version of Java installed, you need to install Java Web Start. You can download and Install Java from the following location:

http://www.java.sun.com/j2se

You can download and install Java Web Start from the following location:

<span id="page-28-3"></span>http://www.java.sun.com/products/javawebstart

### <span id="page-28-1"></span>Launching Instant Messenger

You can run Instant Messenger as an applet within a web browser, or as a standalone application as described in the following sections:

- [Running Instant Messenger From a Web Browser](#page-29-0)
- [Running Instant Messenger as a Standalone Application](#page-29-1)

### <span id="page-29-3"></span><span id="page-29-0"></span>Running Instant Messenger From a Web Browser

To run Instant Messenger as an applet within a web browser:

**1.** Start the web browser.

For information on supported browsers, see the Sun Java System Instant Messaging Release Notes.

**2.** Go to the Sun Java System Instant Messaging home page. By default, the home page is stored as index.html. Use the following format to locate the Instant Messaging home page:

http://*codebase*/index.html

Where *codebase* is the URL that corresponds to the location of the resource files on the web server.

**3.** Click Use Java Plug-In.

If you customized the home page and changed the link text, click the link that corresponds to running Instant Messenger as an applet within a browser. The link points to either im. jnlp (standard) or imssl. jnlp (secure mode).

### <span id="page-29-2"></span><span id="page-29-1"></span>Running Instant Messenger as a Standalone Application

To run Instant Messenger as a standalone application:

**1.** Start the web browser.

For information on supported browsers, see the *Sun Java System Instant Messaging Release Notes*.

**2.** Go to the Sun Java System Instant Messaging home page. By default, the home page is stored as index.html. Use the following format to locate the Instant Messaging home page:

http://*codebase*/index.html

Where *codebase* is the URL that corresponds to the location of the resource files on the web server.

**3.** Click Use Java Web Start.

If you customized the home page and changed the link text, click the link that corresponds to running Instant Messenger using Java™ Web Start. The link points to either im.html (standard) or imssl.html (secure mode).

When the Instant Messenger session is established using the Java Plug-in, the browser window must be dedicated to its use.

You cannot locate any other URLs with this browser window, nor can you close the browser window without terminating the Instant Messenger session.

See *Sun Java System Instant Messaging Administration Guide* for information on customizing the resource pages.

Launching Instant Messenger

# <span id="page-32-3"></span><span id="page-32-0"></span>Troubleshooting Installation

<span id="page-32-1"></span>This chapter contains troubleshooting information for Instant Messaging and Instant Messenger in the following sections:

- [Creating a UNIX System User and Group \(UNIX Only\)](#page-32-2)
- [LDAP Issues](#page-33-0)
- [Difficulty Loading Instant Messenger Resources](#page-35-0)
- [Browser Displays im.jnlp Contents](#page-35-1)
- [Cannot Start or Download Instant Messenger](#page-35-2)
- [Changes made to the Applet Descriptor Files are not Visible in the Browser](#page-37-0)

# <span id="page-32-2"></span>Creating a UNIX System User and Group (UNIX Only)

System users run specific server processes. Certain privileges need to be designated for these users to ensure they have appropriate permissions for the processes they run. Normally, the installation process creates the following users and groups:

- User: inetuser
- Group: inetgroup

If the installation process does not create a UNIX user and group for Instant Messaging, you need to create them manually as described in this section. After you create the user and group for Instant Messaging, you should then set permissions appropriately for the directories and files owned by that user.

To create the appropriate UNIX user and group, follow these steps:

- **1.** Log in as superuser.
- **2.** Create a group to which your system user will belong. For example, to create a group named imserv on Solaris, type the following:

# **groupadd imgroup**

**3.** Create the system user and associate it with the group you just created. In addition, set the password for that user. For example, to create a user named imuser and associate it with the group imserv on Solaris, type the following:

```
# useradd -g imgroup imserver
```
<span id="page-33-1"></span>For more information on adding users and groups, refer to your operating system documentation.

**4.** Ensure that the user and group have been added to the /etc/groups file.

## <span id="page-33-0"></span>LDAP Issues

The following LDAP issues might arise in a given deployment. Change the LDAP parameters in the iim.conf file accordingly.

**Issue**: Your directory does not permit anonymous bind. By default, Instant Messaging server performs an anonymous search of the LDAP directory. However, it is common for sites to prevent anonymous searches in their directory so that any random person cannot do a search and retrieve all the information.

**Solution**: If your site's directory is configured to prevent such anonymous searches, then Instant Messaging server needs to have a user ID and password it can use to bind and do searches. Use the iim\_ldap.usergroupbinddn and iim\_ldap.usergroupbindcred parameters to configure the necessary credentials. See the *Instant Messaging Administrator's Guide* for more details.

**Issue**: Your site does not use the uid attribute for user authentication.

**Solution**: Use the iim\_ldap.loginfilter parameter to set the attribute that is used by your directory for authentication. By default, this parameter is set to uid. Also, change any "filter" parameters that contains uid in its value.

**Issue**: You want to change how Instant Messenger displays contact names from the default.

**Solution**: The default attribute that Instant Messenger uses to display contact names is cn. Thus, contact names appear as Frank Smith, Mary Jones, and so on. Edit the iim\_ldap.userdisplay and iim\_ldap.groupdisplay parameters to a different attribute, such as uid.

**Issue**: Your directory is indexed to use wildcards.

**Solution**: Change the iim 1 dap.allow vild cardinuid parameter to True. This parameter determines if the use of wildcards should be enabled for User IDs while doing a search. As most directory installations have User IDs indexed for exact searches only, the default value is False. Setting this value to True can impact performance unless User IDs are indexed for substring search.

**Issue**: Your directory uses nonstandard object/group classes.

**Solution**: Change the appropriate iim\_ldap. \* parameters, replacing inetorgperson and groupofuniquenames with your values.

**Issue**: Your directory does not use the mail attribute for email addresses. If so, Instant Messenger will not be able to forward instant messages to offline users as email messages.

**Solution**: By default, the iim\_ldap.user.mailattr contains the value mail. Change this value to your site's value.

**Issue**: Your directory uses an attribute other than uid as the user id attribute

**Solution**: If the attribute "loginname" is used as the user id attribute:

iim\_ldap.user.uidattr=loginname

Add the following index directives to the indexing rules in LDAP:

index login name eq

# <span id="page-35-4"></span><span id="page-35-0"></span>Difficulty Loading Instant Messenger Resources

In a network environment, you may experience difficulty in loading Instant Messaging resources if there is a firewall between the client's host and the Internet, and when Java<sup>TM</sup> Web Start has not been configured with the right proxy settings.

Java Web Start queries the system or the default browser for proxy settings automatically. However, if the settings are configured using a JavaScript<sup>TM</sup> file, Java Web Start cannot perform this query. Instead, you need to set the proxies manually using the Preference panel in Java Web Start's Application Manager. See the readme file for Java Web Start for information on using the Application Manager. You can access the readme online at the following location:

http://java.sun.com/products/javawebstart

# <span id="page-35-3"></span><span id="page-35-1"></span>Browser Displays im.jnlp Contents

If the browser displays the contents of the  $im$ .  $jnlp$  file instead of launching Java Web Start, you need to edit the web server's  $m$ ime.types file to include a line for JNLP. For instructions on adding this line, see ["Enabling JavaTM Web Start" on](#page-26-4) [page 27.](#page-26-4)

# <span id="page-35-2"></span>Cannot Start or Download Instant Messenger

In some cases, the JAR file cache on the client system may become corrupted. If this occurs, you will not be able to start Instant Messenger, or download a new version. To fix this problem on UNIX, you need to clear the Java Web Start cache. On Windows, you need to clear the Java Web Start cache and the Java Plug-in cache as described in the following sections:

- [To Delete Instant Messenger from UNIX Cache](#page-36-0)
- [To Delete Instant Messenger from Windows Cache](#page-36-1)
- [To Delete Instant Messenger from the Windows Java Plug-in Cache](#page-36-2)

### <span id="page-36-0"></span>To Delete Instant Messenger from UNIX Cache

**1.** Launch Java Web Start Application Manager.

See the readme file for Java Web Start for information on using the Application Manager. You can access the readme online at the following URL:

http://java.sun.com/products/javawebstart

- **2.** From the Applications menu, select Remove from Cache.
- **3.** Close the Application Manager.

### <span id="page-36-1"></span>To Delete Instant Messenger from Windows Cache

**1.** Launch Java Web Start Application (JWS) Manager.

See the readme file for Java Web Start for information on using the Application Manager. You can access the readme online at the following URL:

http://java.sun.com/products/javawebstart

**2.** From the View menu, select Downloaded Applications.

The Application Manager displays the downloaded applications.

- **3.** Select Sun Java System Instant Messenger.
- **4.** From the Applications menu, select Remove Application.
- **5.** Close the Application Manager.

### <span id="page-36-2"></span>To Delete Instant Messenger from the Windows Java Plug-in Cache

**1.** Double-click the Java Plug-in icon in the Control Panel.

The Java Plug-in Control Panel appears.

- **2.** Click the Cache tab in the Java Plug-in Control Panel.
- **3.** Click Clear JAR Cache.

## <span id="page-37-0"></span>Changes made to the Applet Descriptor Files are not Visible in the Browser

Web browser's cache the frequently accessed applet descriptor files. Therefore, changes made to the applet descriptor files are not always reflected immediately. If this occurs, you need to clear the memory cache in the browser.

Refer to your browser's documentation for instructions on clearing the cache.

# <span id="page-38-3"></span><span id="page-38-1"></span><span id="page-38-0"></span>Uninstalling Instant Messaging

This appendix details how to remove Instant Messaging components. Instructions are given for both UNIX and Windows in the following sections:

- [Removing Instant Messenger on UNIX](#page-38-2)
- [Removing Instant Messaging on Windows](#page-39-0)

# <span id="page-38-4"></span><span id="page-38-2"></span>Removing Instant Messenger on UNIX

To uninstall on UNIX, you use the JES uninstaller. See the *Sun Java Enterprise System Installation Guide* for instructions.

# <span id="page-39-0"></span>Removing Instant Messaging on Windows

<span id="page-39-1"></span>To uninstall Instant Messaging, use the following steps:

**1.** (Optional) If you want to preserve your Instant Messaging server data, back up the following files and directories:

*DB directory*: C:\Program Files\Sun\Instant Messaging\db

*Installation directory*: C:\Program Files\Sun\Instant Messaging

*Resource directory*: C:\Program Files\Sun\Instant Messaging\html

- **2.** From the Start menu, choose Settings and then Control Panel.
- **3.** Choose Add/Remove Programs.
- **4.** Click the Install/Uninstall tab.
- **5.** From the list of products, select Sun Java System Instant Messaging and click Add/Remove.
- **6.** Click Yes to uninstall the product.
- **7.** Choose either a full or a partial uninstall. The full uninstall removes all the components. The partial uninstall allows you to uninstall one or all of the components.
- **8.** Click Uninstall Now to continue uninstalling the product.
- **9.** (Optional) Click Details for more information about the uninstall, then click Dismiss to return to the Uninstallation Summary panel.
- **10.** Click Exit to end the uninstall.

# **Glossary**

<span id="page-40-0"></span>Refer to the *Java Enterprise System Glossary* (http://docs.sun.com/doc/816-6873) for a complete list of terms that are used in this documentation set.

# Index

#### <span id="page-42-0"></span>**A**

assign Instant Messaging services to existing users parameter [13](#page-12-2)

#### **C**

checklist [12](#page-11-2) client configuring [27](#page-26-5) configuring systems for [29](#page-28-2) launching [29](#page-28-3) standalone application [30](#page-29-2) web browser and [30](#page-29-3) commonly customized files [22](#page-21-1) configuring client [27](#page-26-5) client systems [29](#page-28-2) instance as multiplexor [13](#page-12-3) server on UNIX [19](#page-18-1) server on Windows [20](#page-19-1)

#### **D**

disable server parameter [13](#page-12-3)

#### **I**

iim.conf parameter issues [34](#page-33-1) installation checklist [12](#page-11-2) installation directory parameter [12](#page-11-3) installation overview [11](#page-10-5) installing server on UNIX [19](#page-18-1) server on Windows [20](#page-19-1) Instant Messaging standalone application [30](#page-29-2) web browser and [30](#page-29-3) Instant Messaging multiplexor port Number parameter [13](#page-12-4) Instant Messaging server domain name parameter [13](#page-12-5) Instant Messaging server host name parameter [13](#page-12-5) Instant Messaging server port Number parameter [13](#page-12-6) Instant Messenger launching [29](#page-28-3)

#### **J**

JNLP mime types [27](#page-26-6)

#### **L**

launching client [29](#page-28-3) Instant Messenger [29](#page-28-3)

#### **M**

mime types file [27](#page-26-6) troubleshooting tips [36](#page-35-3) multiplexor configuring [13](#page-12-3) multiplexor port number [13](#page-12-4)

#### **N**

Netlet IM port number parameter [14](#page-13-3)

#### **O**

overview installation [11](#page-10-5)

#### **P**

parameters assign Instant Messaging services to existing users [13](#page-12-2) disable server [13](#page-12-3) installation directory [12](#page-11-3) Instant Messaging multiplexor port number [13](#page-12-4) Instant Messaging server domain name [13](#page-12-5) Instant Messaging server host name [13](#page-12-5) Instant Messaging server port number [13](#page-12-6) Netlet IM port number [14](#page-13-3) remote Instant Messaging server host name [13](#page-12-7) secure mode [14](#page-13-4)

port numbers multiplexor [13](#page-12-4) server [13](#page-12-6) proxy settings, troubleshooting [36](#page-35-4)

#### **R**

remote Instant Messaging server host name parameter [13](#page-12-7)

#### **S**

secure mode parameter [14](#page-13-4) server enabling as multiplexor [13](#page-12-3) standalone application Instant Messaging and [30](#page-29-2)

#### **T**

troubleshooting mime types file [36](#page-35-3) proxy settings [36](#page-35-4)

#### **U**

uninstall directions for server on UNIX [39](#page-38-4) directions for server on Windows [40](#page-39-1) UNIX commonly customized files [22](#page-21-1) installing the server [19](#page-18-1) uninstalling the server [39](#page-38-4) UNIX configuring the server [19](#page-18-1)

#### **W**

web browser Instant Messaging and [30](#page-29-3) Windows commonly customized files [22](#page-21-1) configuring the server [20](#page-19-1) installing the server [20](#page-19-1) uninstalling the server [40](#page-39-1)

Section **W**